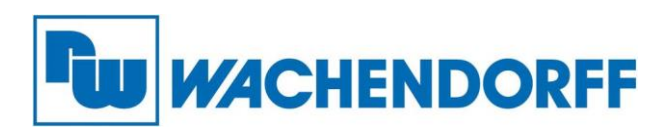

**Wachendorff Prozesstechnik GmbH & Co. KG** Industriestr. 7, D-65366 Geisenheim Fon: 0 67 22 / 99 65 -20 Fax: 0 67 22 / 99 65 -78 E-Mail: wp@wachendorff.de www.wachendorff-prozesstechnik.de

# **ViTAM Panel-PC 9xxB Serie**

# **Bedienungsanleitung**

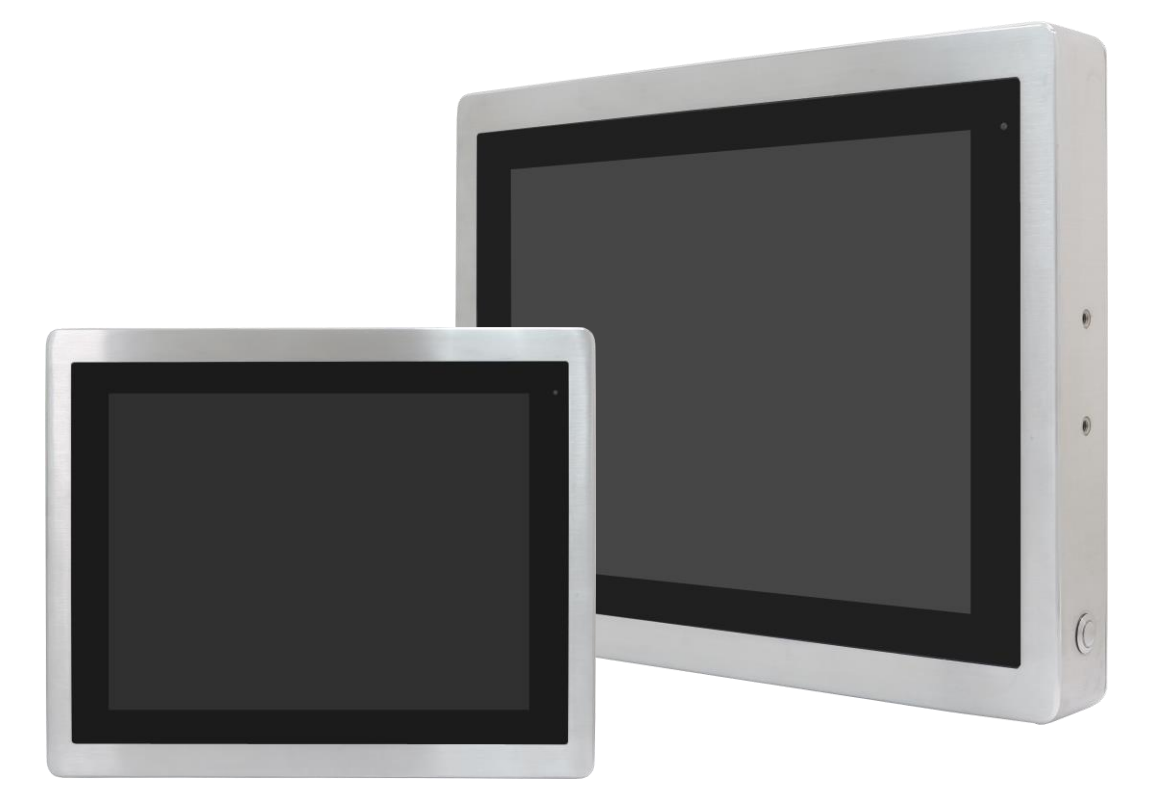

**Stand: 28.11.2022**

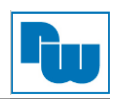

## Inhaltsverzeichnis

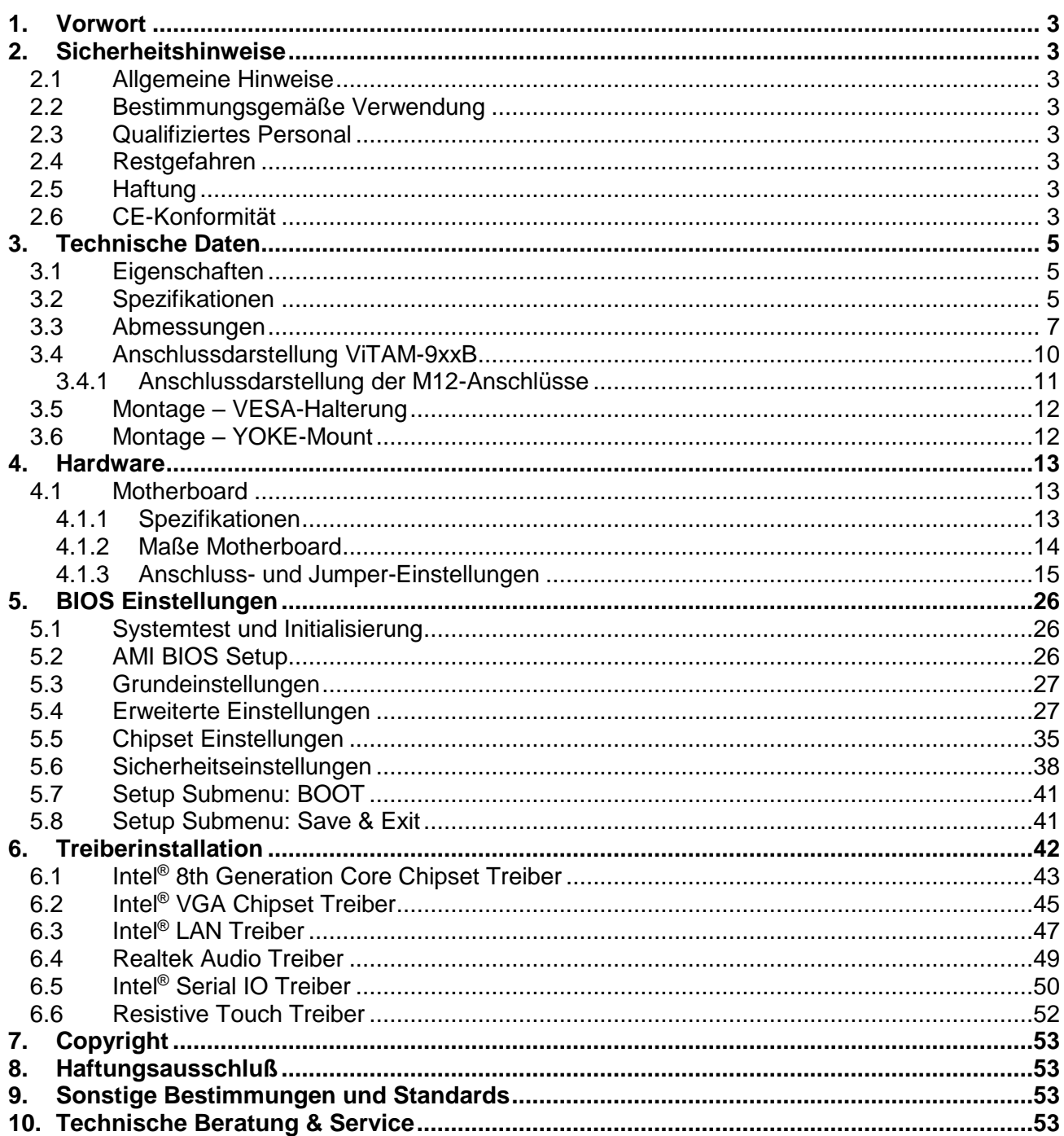

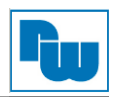

### <span id="page-2-0"></span>**1. Vorwort**

### **Verehrter Kunde!**

Wir bedanken uns für Ihre Entscheidung ein Produkt unseres Hauses einzusetzen und gratulieren Ihnen zu diesem Entschluss. Panel-PCs der Wachendorff Prozesstechnik GmbH & Co. KG können vor Ort für zahlreiche unterschiedliche Anwendungen eingesetzt werden. Um die Funktionsvielfalt dieser Geräte für Sie optimal zu nutzen, bitten wir Sie folgendes zu beachten:

**Jede Person, die mit der Inbetriebnahme oder Bedienung dieses Gerätes beauftragt ist, muss die Betriebsanleitung und insbesondere die Sicherheitshinweise gelesen und verstanden haben!**

### <span id="page-2-1"></span>**2. Sicherheitshinweise**

### <span id="page-2-2"></span>**2.1 Allgemeine Hinweise**

Zur Gewährleistung eines sicheren Betriebes darf das Gerät nur nach den Angaben in der Betriebsanleitung betrieben werden. Bei der Verwendung sind zusätzlich die für den jeweiligen Anwendungsfall erforderlichen Rechts- und Sicherheitsvorschriften zu beachten. Sinngemäß gilt dies auch bei Verwendung von Zubehör.

### <span id="page-2-3"></span>**2.2 Bestimmungsgemäße Verwendung**

Die industriellen Wachendorff Panel-PCs können in Schaltschränken, an Schalttafeln und Pulten oder frei - mittels VESA-Halterungen - montiert werden. Typische Einsatzbereiche für Panel-PCs der ViTAM Serie sind z. B. Fertigungs- oder Montagelinien; also überall dort, wo Fertigungsprozesse automatisiert ablaufen und überwacht werden müssen. Ein Panel-PC eignet sich hervorragend für Visualisierungsaufgaben, die direkt an der Maschine ablaufen.

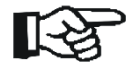

Panel-PCs dürfen nicht als alleiniges Mittel zur Abwendung gefährliche Zustände an Maschinen und Anlagen eingesetzt werden.

Maschinen und Anlagen müssen so konstruiert werden, dass fehlerhafte Zustände nicht zu einer für das Bedienpersonal gefährlichen Situation führen kann (z.B. durch unabhängige Grenzwertschalter, mechanische Verriegelungen, etc.).

#### <span id="page-2-4"></span>**2.3 Qualifiziertes Personal**

Panel-PCs dürfen nur von qualifiziertem Personal, ausschließlich entsprechend der technischen Daten verwendet werden. Qualifiziertes Personal sind Personen, die mit der Aufstellung, Montage, Inbetriebnahme und Betrieb dieses Gerätes vertraut sind und die über eine ihrer Tätigkeit entsprechenden Qualifikation verfügen.

### <span id="page-2-5"></span>**2.4 Restgefahren**

Ein Wachendorff Panel-PC entspricht dem Stand der Technik und ist betriebssicher. Von dem Gerät können Restgefahren ausgehen, wenn sie von ungeschultem Personal unsachgemäß eingesetzt und bedient werden. In dieser Anleitung wird auf Restgefahren mit dem folgenden Symbol hingewiesen:

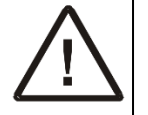

**Dieses Symbol weist darauf hin, dass bei Nichtbeachtung der Sicherheitshinweise Gefahren für Menschen bis zur schweren Körperverletzung oder Tod und/oder die Möglichkeit von Sachschäden besteht.**

### <span id="page-2-6"></span>**2.5 Haftung**

Eine Haftung ist für Sach- und Rechtsmängel dieser Dokumentation, insbesondere für deren Richtigkeit, Fehlerfreiheit, Freiheit von Schutz- und Urheberrechten Dritter, Vollständigkeit und/oder Verwendbarkeit – außer bei Vorsatz oder Arglist –ausgeschlossen.

### <span id="page-2-7"></span>**2.6 CE-Konformität**

Die Konformitätserklärung liegt bei uns aus. Sie können diese gerne beziehen. Rufen Sie einfach an.

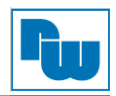

### **Wichtiger Hinweis!**

Zur Verhinderung von Qualitätsproblemen, die durch starke Luftdruckänderungen beim Transport, speziell durch Luftfrachtsendungen, auftreten könnten, wird die Druckausgleichsschraube vor dem Transport etwas gelöst. Ziehen Sie daher vor der Inbetriebnahme des Gerätes die Druckausgleichsschraube fest, um eine 100% Funktionalität zu gewährleisten. Gehen Sie dabei wie folgt vor.

- 1. Verwenden Sie einen 3 mm Innensechskantschlüssel
- 2. Ziehen Sie die Druckausgleichsschraub (siehe Markierung im Bild unten) im Uhrzeigersinn an. Das empfohlene Drehmoment beträgt 8~10 kgf-cm.

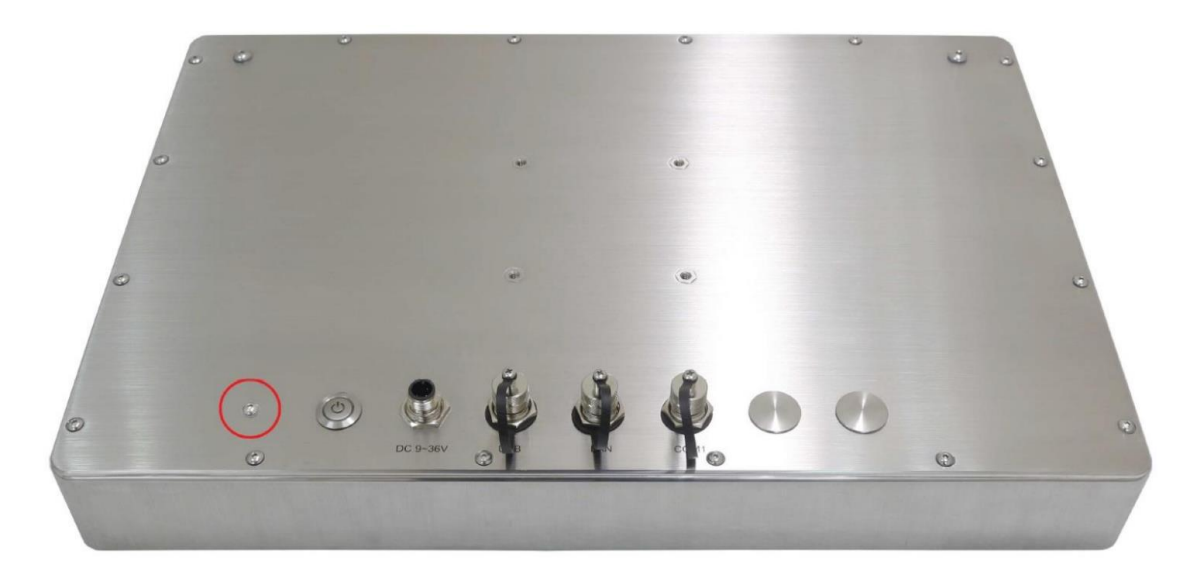

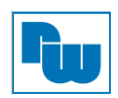

### <span id="page-4-0"></span>**3. Technische Daten**

### <span id="page-4-1"></span>**3.1 Eigenschaften**

- o 8. Gen. Intel Core i3 / i5 Prozessor
- o Anti-Korrosions- Edelstahlgehäuse der Güteklasse 304 (V2A) / Optional Güteklasse 316 (V4A)
- o Lüfterloses Kühlsystem
- o Vollständiger IP66/IP69K Schutz mit M12-Anschlüssen
- o 9 VDC bis 36 VDC Spannungsversorgung
- o Wahlweise resistiver (außer ViTAM-924B) bzw. kapazitiver Touchscreen
- o Seitlicher Schalter zum Abschalten der Touchscreen-Funktion zum hygienischen Reinigen
- o Unterstützend zum ergonomischen Arbeiten sowohl YOKE-Mount als auch VESA-Montage möglich

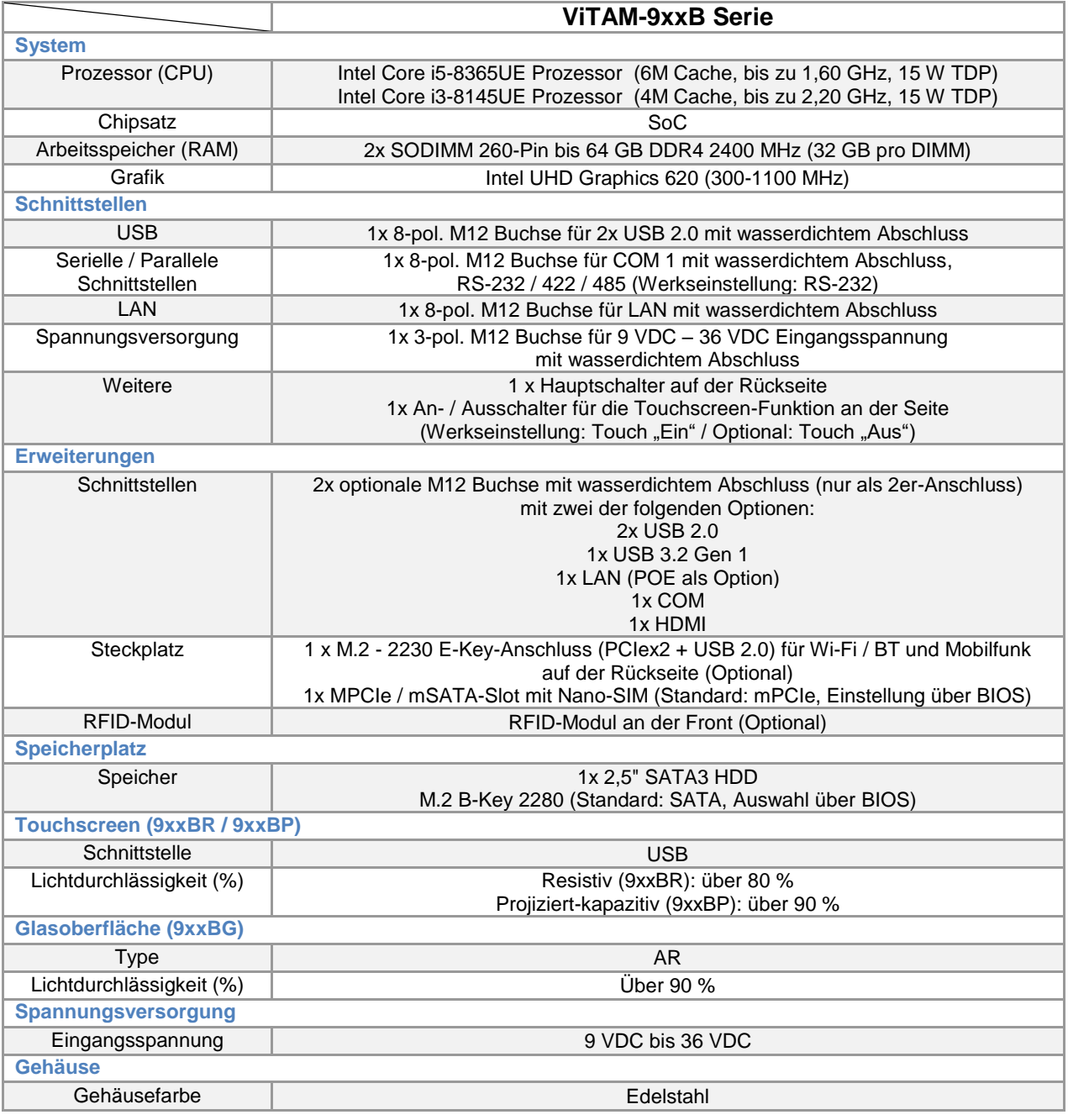

### <span id="page-4-2"></span>**3.2 Spezifikationen**

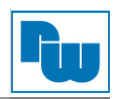

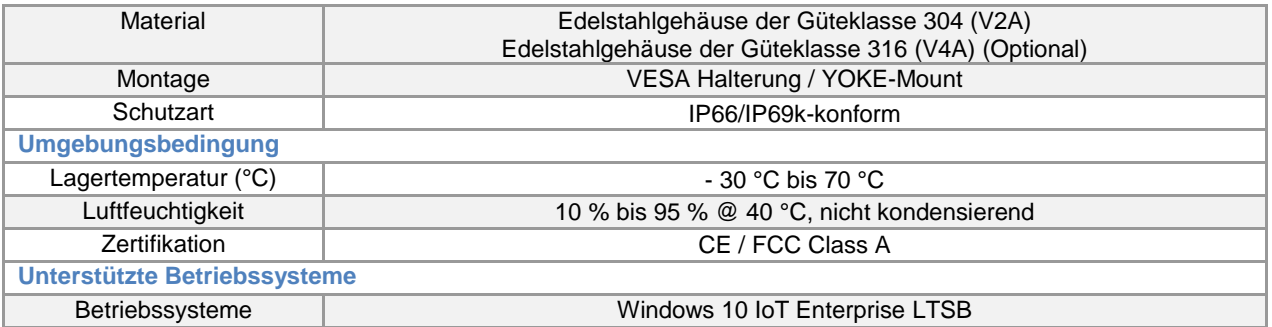

### **ViTAM-9xxB:**

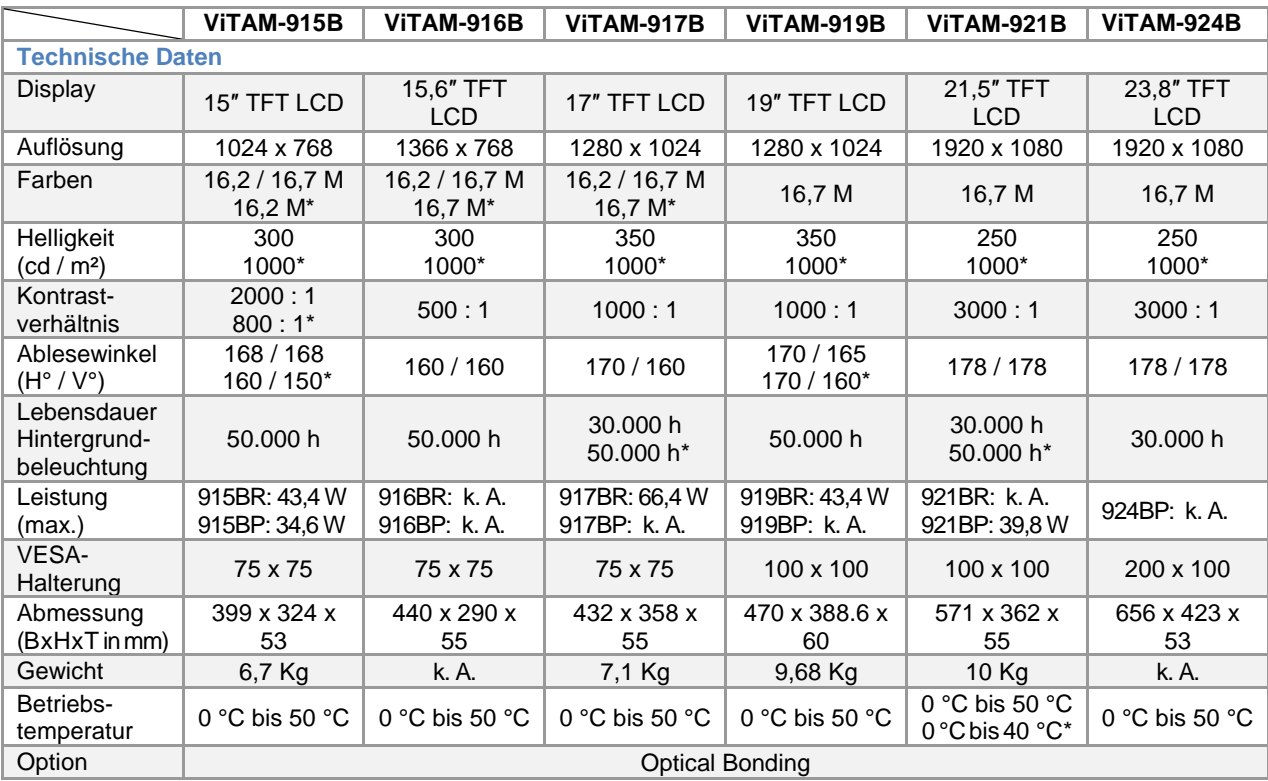

\* = Abweichung bei High Brightness LCD-Display

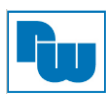

### <span id="page-6-0"></span>**3.3 Abmessungen**

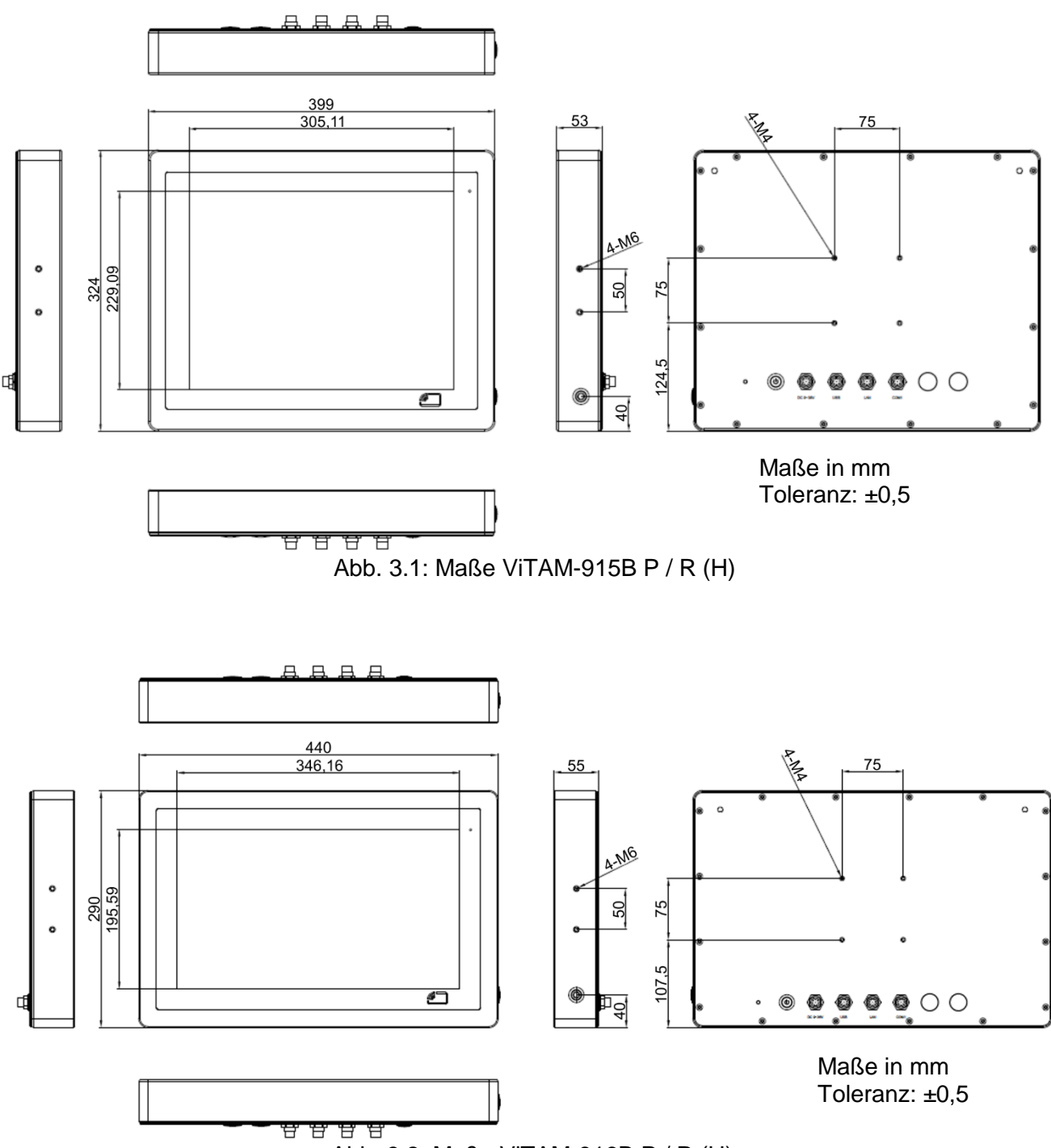

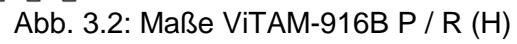

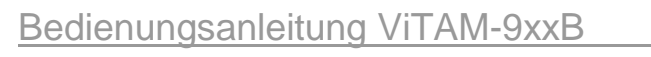

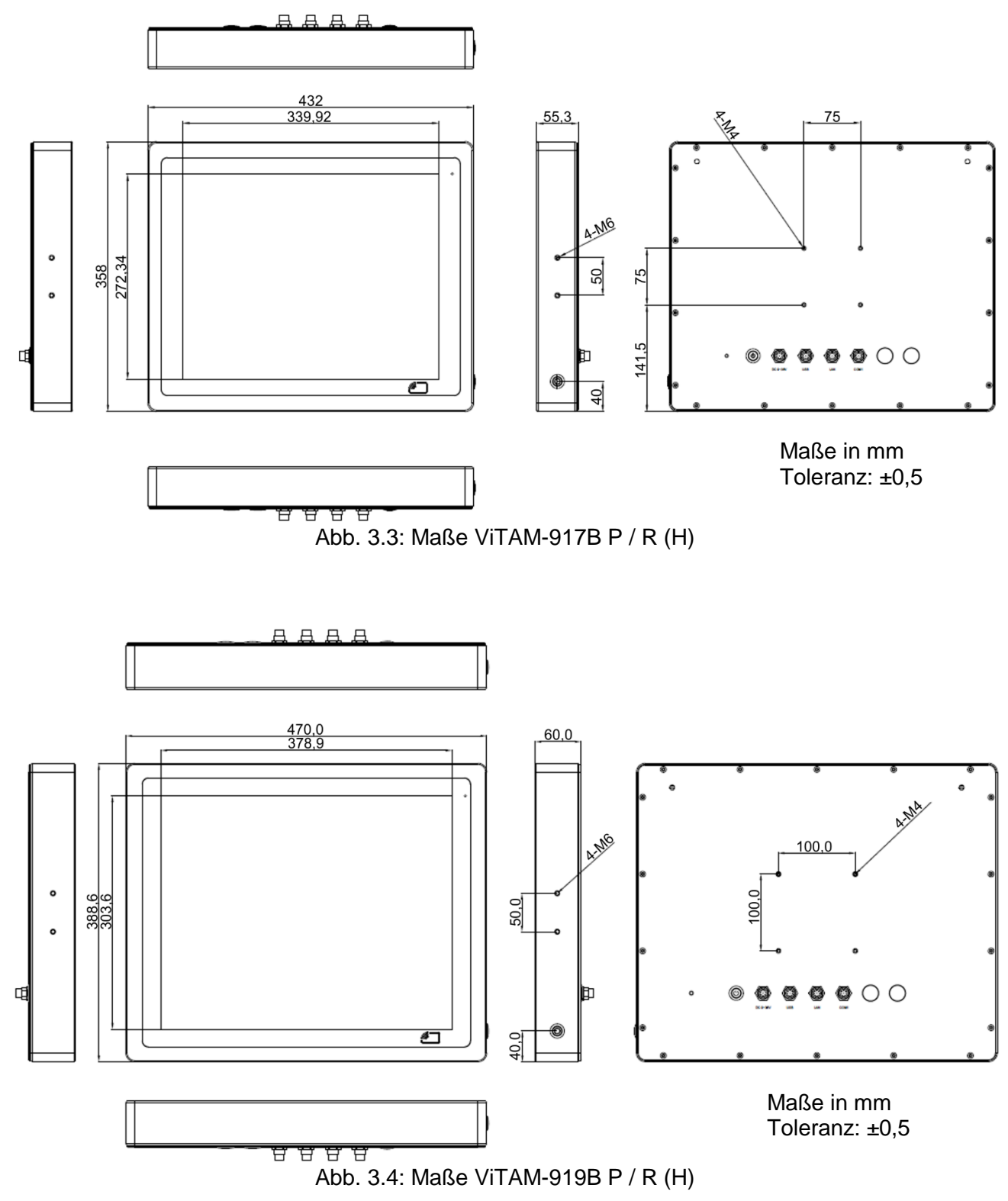

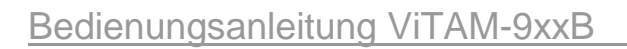

**AAAA** 

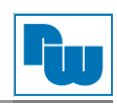

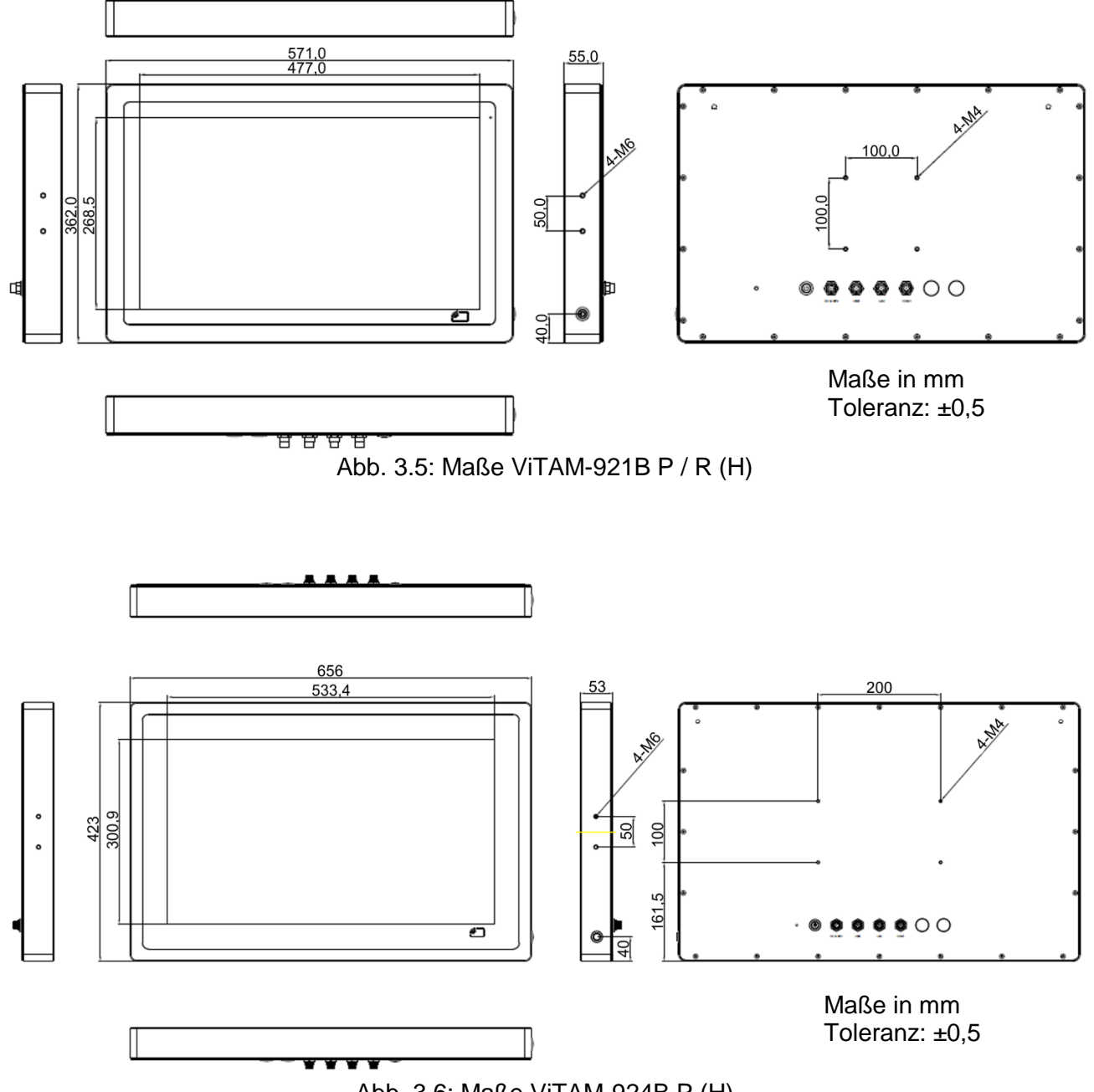

Abb. 3.6: Maße ViTAM-924B P (H)

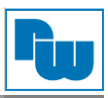

### <span id="page-9-0"></span>**3.4 Anschlussdarstellung ViTAM-9xxB**

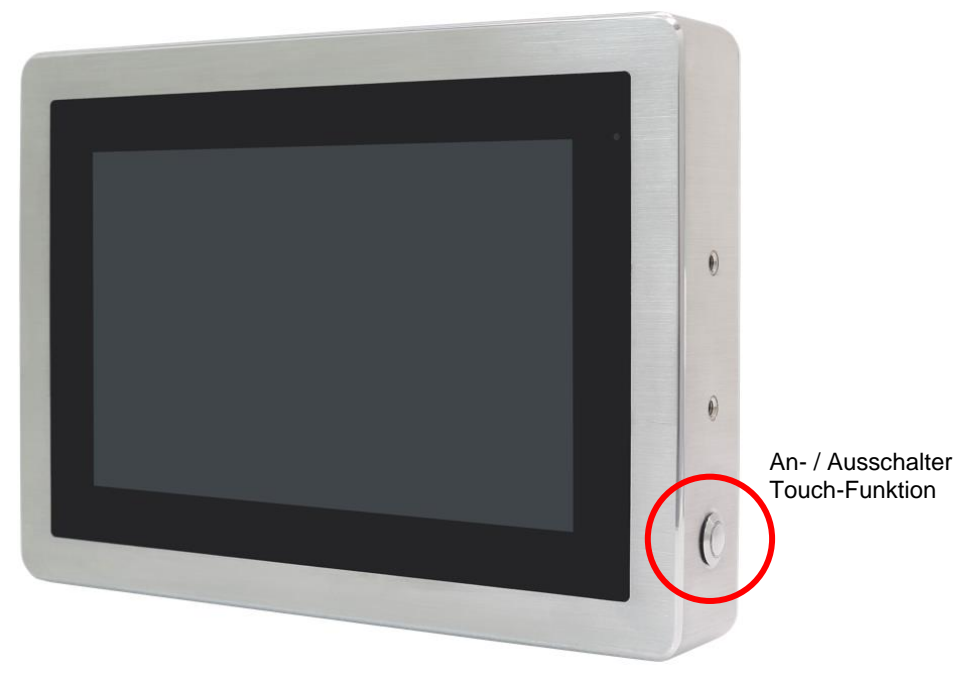

**Abb. 3.7: Frontansicht der ViTAM-9xxB Serie**

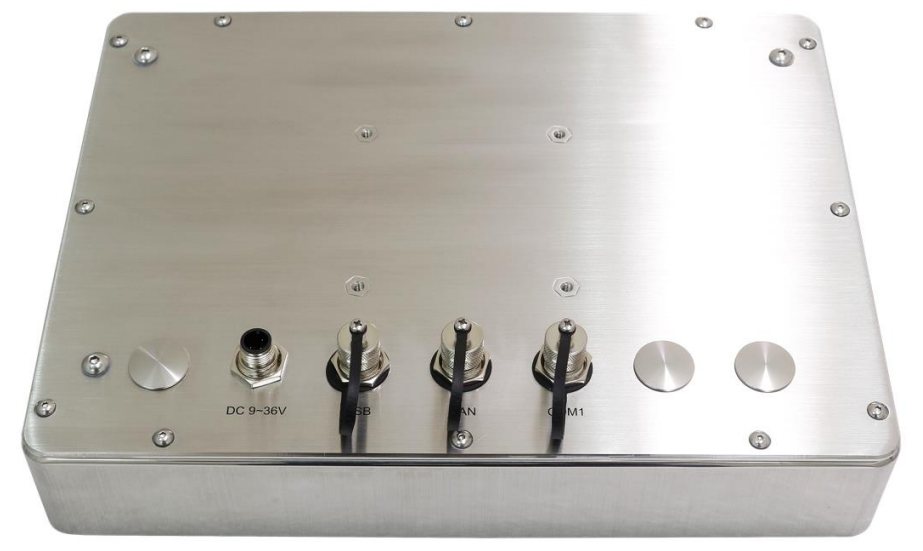

**Abb. 3.8: Rückansicht der ViTAM-9xxB Serie**

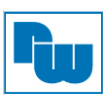

### <span id="page-10-0"></span>**3.4.1 Anschlussdarstellung der M12-Anschlüsse**

### **USB-Anschluss für 2x USB 2.0:**

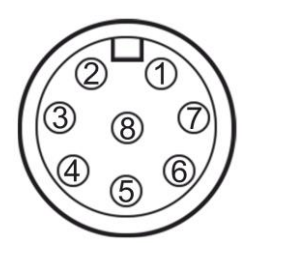

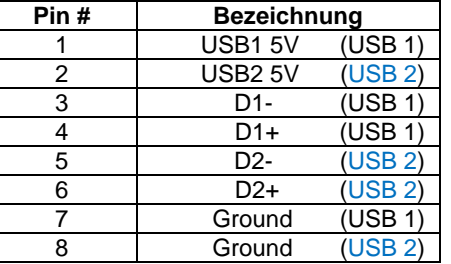

### **COM 1-Anschluss für RS 232 / 422 / 485:**

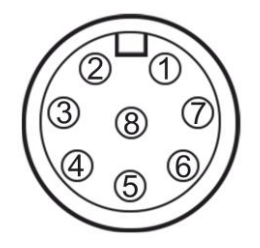

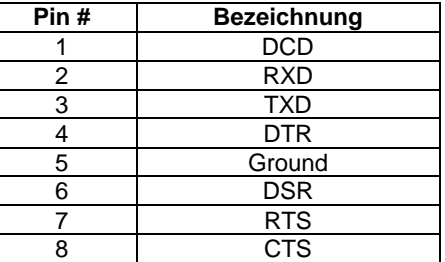

### **LAN-Anschluss:**

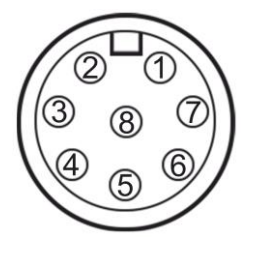

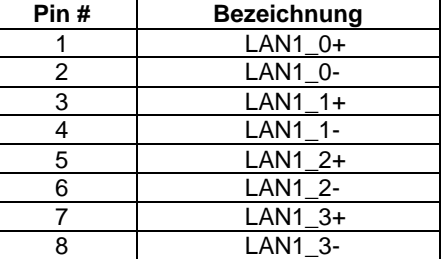

### **Spannungsversorgungsanschluss:**

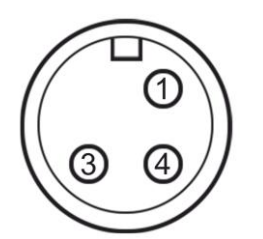

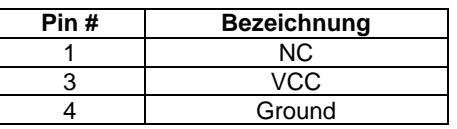

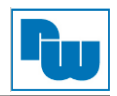

### <span id="page-11-0"></span>**3.5 Montage – VESA-Halterung**

Die ViTAM Serie ist für die Montage an einer VESA-Halterung konzipiert. Benutzten Sie hierzu die vorgesehenen Schauben, um den Panel-PC mit der Halterung auf der Rückseite zu verbinden.

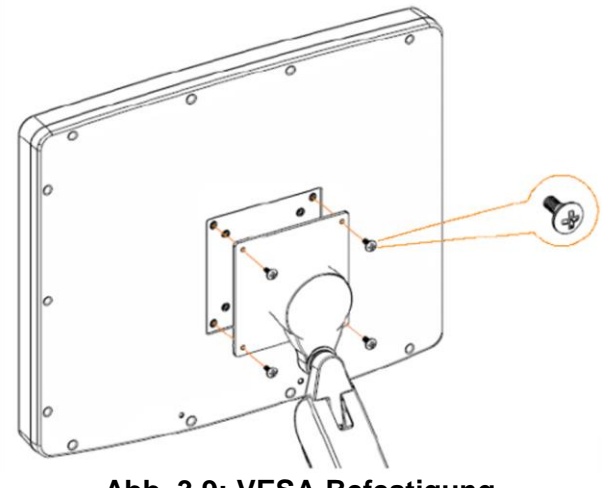

**Abb. 3.9: VESA-Befestigung** 

### <span id="page-11-1"></span>**3.6 Montage – YOKE-Mount**

Alternativ zur Montage an einer VESA-Halterung kann der Panel-PC an einer YOKE-Mount-Halterung verbaut werden. Hierzu dienen die seitlichen Gewinde, an denen der Bügel verschraubt wird. Je nach YOKE-Mount Variante kann der Winkel zum Ablesen individuell eingestellt werden.

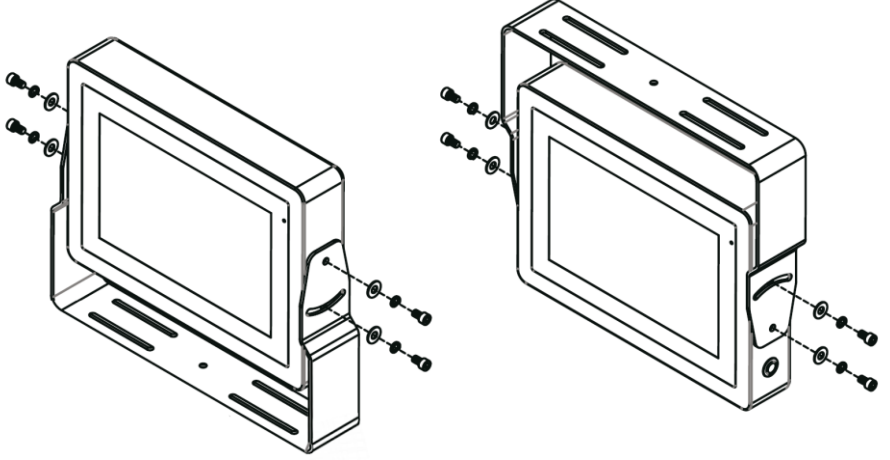

**Abb. 3.10: YOKE-Mount**

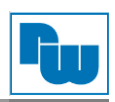

### <span id="page-12-0"></span>**4. Hardware**

### <span id="page-12-1"></span>**4.1 Motherboard**

Das 3,5" kompakte Motherboard wurde auf Basis der Intel Core™-Prozessoren der 8. Generation entwickelt. Es bietet vielfältige Peripherie-Schnittstellen, die den verschiedenen Bedürfnissen der Kunden gerecht werden. So besitzt es zweifach Gbit-Ethernet-Ports, 2 COM-Ports, 4 USB 3.2 (Gen. 2), einen mPCIe- / mSATA-Port, einen HDMI-Port, eine VGA- und eine LVDS-Schnittstelle.

### <span id="page-12-2"></span>**4.1.1 Spezifikationen**

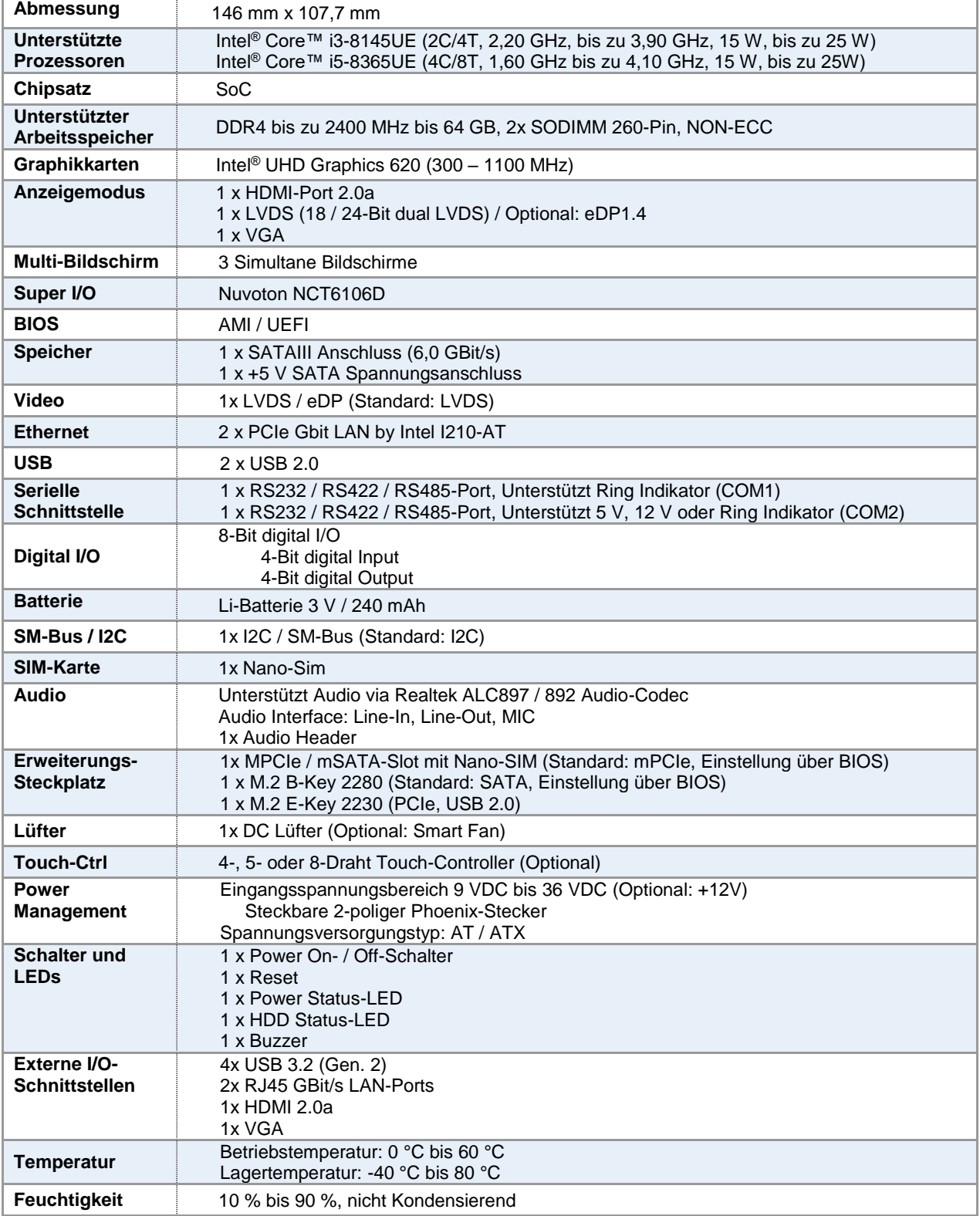

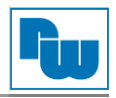

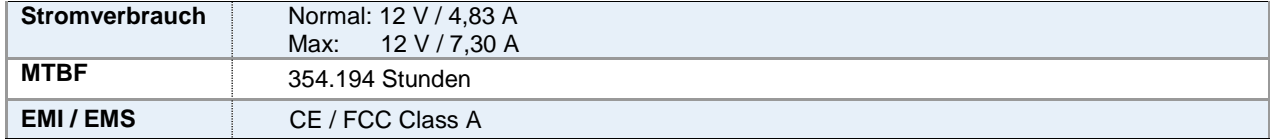

### <span id="page-13-0"></span>**4.1.2 Maße Motherboard**

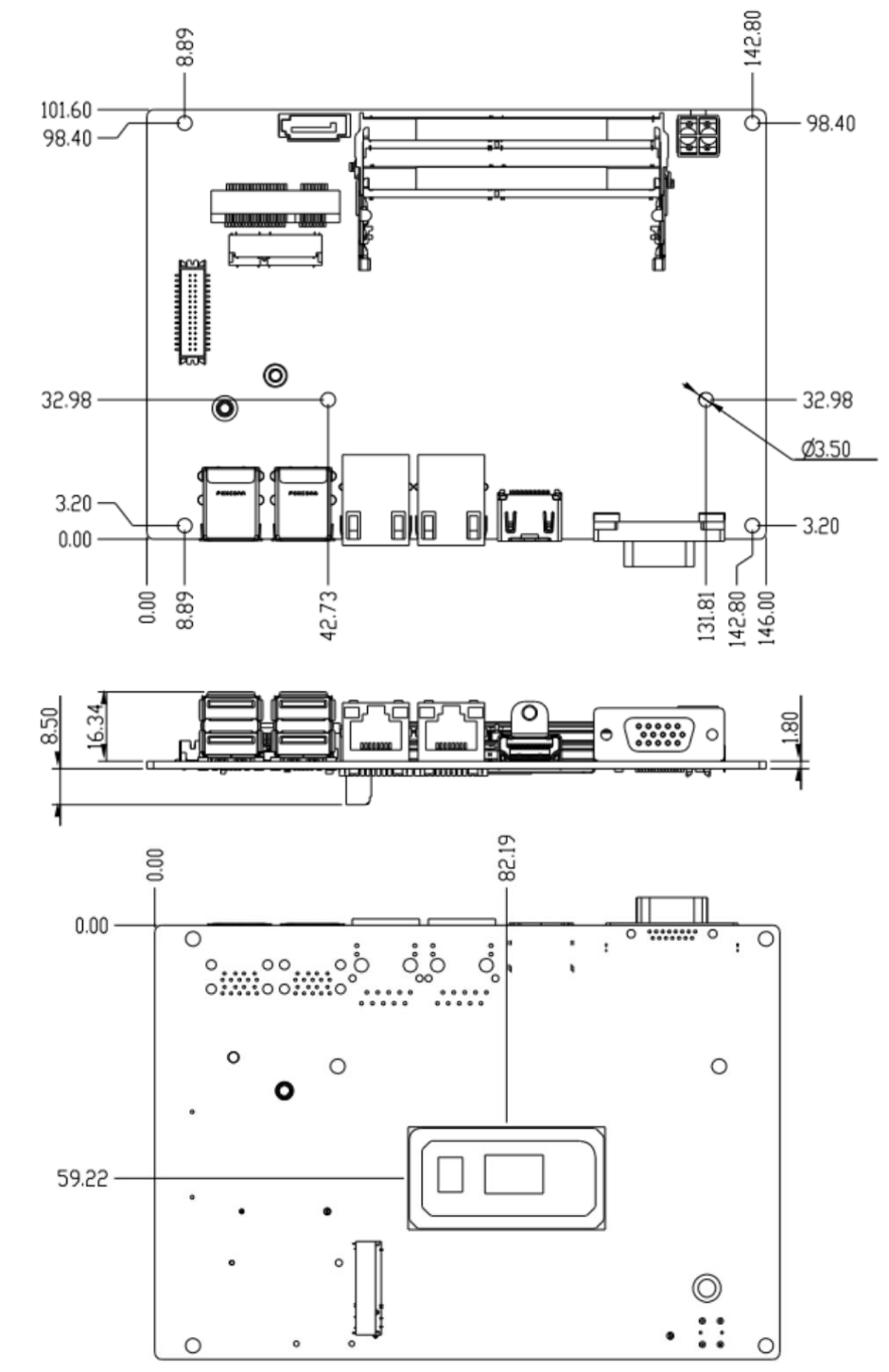

(Angabe in mm)

![](_page_13_Figure_6.jpeg)

<span id="page-14-0"></span>![](_page_14_Figure_2.jpeg)

![](_page_14_Figure_3.jpeg)

**Abb. 4.3: Anschlüsse und Jumper - Untersicht**

![](_page_15_Picture_1.jpeg)

#### **Übersicht Jumper**

Folgende Einstellungen können auf dem Motherboard mit den Jumpern eingestellt werden:

![](_page_15_Picture_343.jpeg)

#### **1. Front-Panel Anschluss (JP1):**

![](_page_15_Picture_344.jpeg)

#### **2. COM2 Pin 8 Funktionsauswahl (JP3):**

![](_page_15_Picture_345.jpeg)

![](_page_15_Figure_9.jpeg)

![](_page_15_Figure_10.jpeg)

**3. LVDS / eDP Hintergrundbeleuchtung: VCC und VDD (JP4):** Diese Stiftleiste wird für zwei Jumper gleichzeitig genutzt. Es werden die Einstellungen für VCC (über Pin 1 / 3 und 3 / 5) und VDD (über Pin 2 / 4 und 4 / 6) vorgenommen.

![](_page_15_Figure_13.jpeg)

![](_page_15_Figure_14.jpeg)

### **4. LVDS / eDP Hintergrundbeleuchtung: Helligkeitsmodus (JP5):**

![](_page_15_Picture_346.jpeg)

**5. Touchsreen Touch-Contoll-Modus (JP8):**

![](_page_15_Picture_347.jpeg)

![](_page_15_Picture_348.jpeg)

**6. CMOS Reset (JP9):**

![](_page_15_Picture_349.jpeg)

**7. Auto-Einschalttaste aktivieren / deaktivieren (JP10):**

![](_page_15_Picture_350.jpeg)

 $1 \t2 \t3$  $\begin{array}{c|c|c|c|c|c} \hline \rule{0pt}{2.5ex} & \rule{0pt}{2.5ex} & \rule{0pt}{2.$ (**Werkseinstellung**)

![](_page_16_Picture_1.jpeg)

### **Übersicht Anschlüsse**

Das Motherboard bietet folgende Anschlussmöglichkeiten:

![](_page_16_Picture_322.jpeg)

### **8. +5V Ausgang für SATA HDD (CN1)**

![](_page_16_Picture_323.jpeg)

### **9. SATA Port (CN2)**

![](_page_16_Picture_324.jpeg)

![](_page_16_Picture_325.jpeg)

### **10. Externe Spannungsversorgung (CN3)**

![](_page_16_Picture_326.jpeg)

![](_page_16_Picture_327.jpeg)

![](_page_17_Picture_1.jpeg)

### **11. Audio I/O Port (CN5)**

![](_page_17_Picture_388.jpeg)

![](_page_17_Picture_389.jpeg)

### **12. Externer +5VSB Eingang (CN6)**

![](_page_17_Picture_390.jpeg)

#### **13. DDR4 SO-DIMM Steckplatz (CN7)** Standard Spezifikationen

### **14. COM1 Port (RS-232 / RS-422 / RS-485) (CN8)**

![](_page_17_Picture_391.jpeg)

![](_page_17_Picture_392.jpeg)

![](_page_17_Picture_393.jpeg)

![](_page_17_Picture_394.jpeg)

![](_page_18_Picture_1.jpeg)

### **15. COM2 Port (RS-232 / RS-422 / RS-485) (CN9)**

![](_page_18_Picture_429.jpeg)

![](_page_18_Picture_430.jpeg)

![](_page_18_Picture_431.jpeg)

![](_page_18_Picture_432.jpeg)

![](_page_18_Picture_7.jpeg)

#### **Hinweis:**

- 1. Die Schnittstelle RS-232, RS-485 oder RS-422 am COM2 wird in den BIOS-Einstellungen gesetzt. Werkseinstellung ist RS-232.
- 2. Die Einstellung für Pin 8 wird mit JP3 gesetzt (siehe Jumper Punkt 2)

### **16. Mini-Karten Steckplatz (Full-Size) (CN10)**

![](_page_18_Picture_433.jpeg)

![](_page_19_Picture_370.jpeg)

### **17. DDR4 SO-DIMM Steckplatz (CN11)**

Standard Spezifikationen

### **18. M.2 E-Key 2230 (CN12)**

Standard Spezifikationen

#### **19. LVDS / eDP Port Anschluss Inverter / Hintergrundbeleuchtung (CN13)**

![](_page_19_Picture_371.jpeg)

![](_page_19_Picture_9.jpeg)

### **Hinweis:**

- 1. Die Einstellung für LVDS BKL\_PWR wird mit JP4 gesetzt (siehe Jumper Punkt 3)
- 2. LVDS BKL\_PWR unterstützt einen Strom von 1,5A
- 3. Die Einstellung für LVDS BKL\_CONTROL wird mit JP5 gesetzt (siehe Jumper Punkt 4)

![](_page_20_Picture_1.jpeg)

### **20. LVDS / eDP Port (CN14)**

<u>nun</u> 90 e

祘

![](_page_20_Picture_453.jpeg)

![](_page_20_Picture_4.jpeg)

### **Hinweis:**

1. Die Einstellung für LVDS LCD\_PWR wird mit JP4 gesetzt (siehe Jumper Punkt 3)

2. LVDS LCD\_PWR unterstützt einen Strom von 2A

### **21. USB 5, USB 2.0 Port (CN15)**

![](_page_20_Picture_454.jpeg)

+5VSB<br>USB6\_D USB6\_D+<br>USB6\_D+<br>GND<br>GND

![](_page_20_Picture_455.jpeg)

### **22. USB 6, USB 2.0 Port (CN17)**

![](_page_20_Picture_456.jpeg)

![](_page_21_Picture_1.jpeg)

### **23. LPC Port (CN18)**

![](_page_21_Picture_410.jpeg)

### **24. Digitaler I/O Port (CN19)**

![](_page_21_Picture_411.jpeg)

### **25. Nano SIM-Karten Sockel (CN20)**

![](_page_21_Picture_412.jpeg)

### **26. Touchscreen Anschluss (optional) (CN21)**

![](_page_21_Picture_413.jpeg)

GND<br>BOTTON<br>LEFT<br>RIGHT<br>NC<br>NC<br>NC

![](_page_21_Picture_414.jpeg)

![](_page_21_Picture_415.jpeg)

![](_page_22_Picture_1.jpeg)

![](_page_22_Picture_410.jpeg)

![](_page_22_Picture_3.jpeg)

#### **Hinweis:**

Die Touch-Modi werden im BIOS eingestellt.

### **27. CPU Lüfter (CN22)**

![](_page_22_Picture_7.jpeg)

![](_page_22_Picture_411.jpeg)

![](_page_22_Picture_9.jpeg)

╔╈╅

#### **Hinweis:**

Der maximale Strom beträgt 1A

#### **28. Batterieanschluss (CN23)**

![](_page_22_Picture_412.jpeg)

#### **29. LAN 2 / LAN 1, RJ-45 Buchse (CN24 / CN25)**

![](_page_22_Picture_413.jpeg)

![](_page_22_Picture_414.jpeg)

### **30. USB 0 / USB 1, Dualer USB 3.1 Anschluss (CN26)**

![](_page_22_Picture_415.jpeg)

![](_page_22_Picture_416.jpeg)

![](_page_23_Picture_1.jpeg)

### **31. USB 2 / USB 3, Dualer USB 3.1 Anschluss (CN27)**

![](_page_23_Picture_436.jpeg)

![](_page_23_Picture_437.jpeg)

### **32. HDMI Anschluss (CN28)**

![](_page_23_Figure_6.jpeg)

 $\bigcirc$   $\boxed{\frac{500000}{10000000}}$ 

![](_page_23_Picture_438.jpeg)

### **33. VGA Port, 15-polige Sub-D Buchse (CN29)**

![](_page_23_Picture_439.jpeg)

![](_page_24_Picture_1.jpeg)

### **34. M.2 B-Key 2280 (CN30)**

Standard Spezifikationen

### **35. LAN SDP Anschluss (CN31)**

![](_page_24_Picture_68.jpeg)

![](_page_24_Picture_69.jpeg)

![](_page_25_Picture_1.jpeg)

### <span id="page-25-0"></span>**5. BIOS Einstellungen**

### <span id="page-25-1"></span>**5.1 Systemtest und Initialisierung**

Das GENE-WHU6 Board führt bestimmte Routinen für den Systemtest und die Initialisierung während des Startvorgangs durch. Tritt ein Fehler auf, schwerwiegend oder nicht, ertönen ein paar kurze Signaltöne oder es erscheint eine Meldung auf dem Display. Bei nicht schwerwiegenden Fehlern kann der Startvorgang normalerweise fortgesetzt werden.

Die Verifizierungsroutine prüft die aktuellen Systemkonfigurationen mit den gespeicherten Werten des CMOS- und BIOS-Speichers und lädt bei einem Fehler oder einer nicht gefundenen Systemkonfiguration, die Standardkonfigurationen und führt automatisch einen Neustart durch.

Die Systemkonfigurationen müssen in den folgenden Fällen eingerichtet werden:

- 1. Beim erstmaligen Starten des Systems
- 2. Nach dem Einbau neuer Hardware
- 3. Nach einem CMOS-Reset mittels Jumper
- 4. Nach einem Datenverlust im CMOS-Speicher durch Spannungsausfall

Der CMOS Systemspeicher besitzt für die Datenerhaltung eine integrierte Lithium Batterie, diese muss ersetzt werden, wenn sie leer ist.

#### <span id="page-25-2"></span>**5.2 AMI BIOS Setup**

Das AMI BIOS ROM hat ein vorinstalliertes Setup-Programm, dass es dem Benutzer erlaubt Systemkonfigurationen anzupassen, die im Batterie gesichertem CMOS- und BIOS-Speicher hinterlegt sind.

Um in das BIOS-Setup zu gelangen, drücken Sie während dem Einschaltvorgang sofort die [DEL] oder [ESC]-Taste.

Die Funktionen für jede Schnittstelle sehen Sie im folgendem:

- Grundeinstellung : Datum und Uhrzeit (Durch drücken der [Tab]-Taste kann zwischen den Elementen gewechselt werden)
- Erweiterte Einstellung: Zugang zu den Hardware-Einstellungen
- Chipset Einstellung: Chipset Einstellungen und Optionen
- Sicherheitseinstellung: Administrator- und Benutzerpasswörter, Zugriffsrechte beim Booten
- BOOT Einstellung: Boot Einstellung inkl. BBS Priorität und Quiet Boot Optionen
- Save & Exit Einstellung: Speichern der Änderungen und Verlassen des Programms

Durch Drücken der [DEL]-Taste während des POST´s gelangen Sie in das BIOS-Setup. Das Hauptmenü mit der Übersicht der Systeminformationen wird geöffnet.

![](_page_26_Picture_1.jpeg)

### <span id="page-26-0"></span>**5.3 Grundeinstellungen**

![](_page_26_Picture_3.jpeg)

**Abb. 5.2: BIOS Grundeinstellungen**

#### **System Time:**

Stellen Sie die Systemzeit ein. Die Einstellmöglichkeiten sind:

![](_page_26_Picture_116.jpeg)

#### **System Date:**

Stellen Sie das Systemdatum ein. Die Einstellmöglichkeiten sind:

**Wochentag**: Automatische Anpassung anhand des eingestellten Datums **Monat**: 01 bis 12 **Tag:** 01 bis 31 **Jahr:** 1998 bis 2099

### <span id="page-26-1"></span>**5.4 Erweiterte Einstellungen**

![](_page_26_Picture_12.jpeg)

**Abb. 5.3: BIOS erweiterte Einstellungen**

![](_page_27_Picture_1.jpeg)

### **5.4.1 Trusted Computing**

![](_page_27_Picture_186.jpeg)

![](_page_27_Picture_187.jpeg)

![](_page_27_Picture_188.jpeg)

![](_page_28_Picture_1.jpeg)

### **5.4.2 CPU Configuration**

![](_page_28_Picture_104.jpeg)

![](_page_28_Picture_105.jpeg)

![](_page_28_Picture_106.jpeg)

![](_page_29_Picture_1.jpeg)

### **5.4.3 SATA Configuration**

![](_page_29_Picture_104.jpeg)

![](_page_29_Picture_105.jpeg)

### **5.4.4 Hardware Monitor**

![](_page_29_Picture_106.jpeg)

![](_page_29_Picture_107.jpeg)

![](_page_30_Picture_1.jpeg)

### **5.4.4.1 Smart Fan Mode Configuration**

### **Auto Duty Cycle Mode**

![](_page_30_Picture_112.jpeg)

![](_page_30_Picture_113.jpeg)

### **Manual Duty Mode**

![](_page_30_Picture_114.jpeg)

![](_page_30_Picture_115.jpeg)

![](_page_31_Picture_1.jpeg)

### **5.4.5 SIO Configuration**

![](_page_31_Picture_80.jpeg)

### **5.4.5.1 Serial Port 1 Configuration**

![](_page_31_Picture_81.jpeg)

![](_page_31_Picture_82.jpeg)

![](_page_32_Picture_1.jpeg)

### **5.4.5.2 Serial Port 2 Configuration**

![](_page_32_Picture_78.jpeg)

![](_page_32_Picture_79.jpeg)

### **5.4.6 Power Management**

![](_page_32_Picture_80.jpeg)

![](_page_33_Picture_1.jpeg)

![](_page_33_Picture_129.jpeg)

### **5.4.7 Digital IO Port Configuration**

![](_page_33_Picture_130.jpeg)

![](_page_33_Picture_131.jpeg)

![](_page_34_Picture_0.jpeg)

### <span id="page-34-0"></span>**5.5 Chipset Einstellungen**

![](_page_34_Picture_3.jpeg)

![](_page_34_Figure_4.jpeg)

### **5.5.1 System Agent (SA) Configuration**

![](_page_34_Picture_6.jpeg)

#### **5.5.1.1 LVDS Panal Configuration**

![](_page_34_Picture_8.jpeg)

![](_page_35_Picture_1.jpeg)

![](_page_35_Picture_217.jpeg)

![](_page_36_Picture_0.jpeg)

### **5.5.2 PCH-IO Configuration**

![](_page_36_Picture_105.jpeg)

![](_page_36_Picture_106.jpeg)

### **5.5.2.1 Serial IO Configuration**

![](_page_36_Picture_107.jpeg)

![](_page_36_Picture_108.jpeg)

![](_page_37_Picture_1.jpeg)

### <span id="page-37-0"></span>**5.6 Sicherheitseinstellungen**

![](_page_37_Picture_3.jpeg)

**Abb. 5.5: BIOS Sicherheitseinstellungen**

![](_page_37_Picture_5.jpeg)

Hier können Sie ein Administrator Passwort bzw. Benutzerpasswort vergeben. Das Passwort wird während dem Boot-Vorgang benötigt oder um Setup-Einstellungen durch einen Benutzer zu ändern. Um ein Benutzerpasswort anzulegen, müssen Sie vorher ein Administratorpasswort vergeben. Benutzerpasswörter besitzen reduziert Rechte, einige Einstellung können daher nicht vorgenommen werden.

Um ein Passwort zu vergeben, wählen Sie den Passworttyp aus, drücken Sie die Eingabetaste und geben in der Dialogbox ein Passwort mit min. 3 und max. 20 Zeichen ein. Drücken Sie die Eingabetaste. Geben Sie das Password erneut ein und drücken dann die Eingabetaste. Sie können die Passworteingabe durch Drücken der ESC-Taste verlassen.

Um das Passwort zu deaktivieren, wählen Sie den Passworttyp, geben das Passwort ein und drücken die Eingabetaste. Wenn nun das Passwort-Eingabefenster erneut erscheint, bestätigen Sie dieses mit der Eingabetaste, ohne vorher eine Eingabe gemacht zu haben. Es öffnet sich ein Bestätigungsfenster, mit der Meldung, dass das Passwort deaktiviert wurde. Nun haben Sie direkten Zugriff auf das BIOS-Setup, ohne ein Passwort nach Neustart des Systems eingeben zu müssen.

Sobald die Passwort-Funktion aktiv ist, werden Sie jedes Mal aufgefordert das Passwort bei Starten des BIOS-Setup einzugeben. Dies soll verhindern, dass Unbefugte Ihre Systemkonfigurationen ändern.

![](_page_38_Picture_1.jpeg)

### **5.6.1 Secure Boot**

![](_page_38_Picture_83.jpeg)

![](_page_38_Picture_84.jpeg)

### **5.6.1.1 Key Management**

![](_page_38_Picture_85.jpeg)

![](_page_39_Picture_1.jpeg)

![](_page_39_Picture_204.jpeg)

![](_page_40_Picture_1.jpeg)

### <span id="page-40-0"></span>**5.7 Setup Submenu: BOOT**

![](_page_40_Picture_3.jpeg)

#### **Abb. 5.6: BIOS BOOT-Einstellungen**

![](_page_40_Picture_82.jpeg)

### <span id="page-40-1"></span>**5.8 Setup Submenu: Save & Exit**

![](_page_40_Picture_7.jpeg)

**Abb. 5.7: BIOS Save & Exit-Einstellungen**

![](_page_41_Picture_1.jpeg)

### <span id="page-41-0"></span>**6. Treiberinstallation**

Dieses Kapitel befasst sich mit der Treiberinstallation unter Windows 10. Die Software und Treiber sind dem Motherboard beigelegt und beinhalten die **Intel® 8th Generation Core Chipset Treiber, Intel® VGA Chipset Treiber, Intel® LAN Treiber, Realtek Audio Treiber, Intel® Serial IO Treiber und Resistive Touch Treiber.** Ausführliche Installationsanweisungen werden in den nachfolgenden Abschnitten behandelt.

#### **Achtung!**

Nach der Installation des Betriebssystems müssen Sie ggf. zuerst den **Intel® Chipset Treiber** installieren, bevor Sie andere Treiber installieren.

![](_page_41_Picture_6.jpeg)

<span id="page-42-0"></span>![](_page_42_Picture_1.jpeg)

Um den Intel® Chipsatz Treiber zu installieren gehen Sie wie folgt vor:

**Schritt 1**. Wählen Sie "Intel(R) 8th Generation Core Chipset" um in das Setup zu gelangen.

![](_page_42_Picture_4.jpeg)

Schritt 2. Klicken Sie auf "Next" um das Setup zu beginnen. Speichern und schließen Sie vorher alle Programme vor der Installation.

![](_page_42_Picture_108.jpeg)

Schritt 3. Lesen Sie die Lizenzvereinbarung. Klicken Sie auf "Accept" um alle Bedingungen der Lizenzvereinbarung zu akzeptzieren.

![](_page_42_Picture_8.jpeg)

F

**Schritt 4**. Klicken Sie auf "Install" um die Installation zu beginnen.

![](_page_43_Picture_44.jpeg)

Schritt 5. Klicken Sie auf "Restart Now" um einen Neustart durchzuführen um damit die Installation zu beenden. Entfernen Sie zuvor alle Installationsmedien aus den Laufwerken.

L,

![](_page_43_Picture_45.jpeg)

![](_page_44_Picture_1.jpeg)

### <span id="page-44-0"></span>**6.2 Intel® VGA Chipset Treiber**

Um den Intel® VGA Chipsatz Treiber zu installieren gehen Sie wie folgt vor:

**Schritt 1.** Wählen Sie "Intel(R) VGA Chipset" um in das Setup zu gelangen.

![](_page_44_Picture_5.jpeg)

Schritt 2. Klicken Sie auf "Next" um fortzufahren.

![](_page_44_Picture_86.jpeg)

**Schritt 3.** Lesen Sie die Lizenzvereinbarung. Klicken Sie auf "Yes" um alle Bedingungen der Lizenzvereinbarung zu akzeptzieren.

![](_page_44_Picture_87.jpeg)

#### **Schritt 4. Klicken Sie auf "Next" um fortzufahren.**

![](_page_45_Picture_54.jpeg)

**Schritt 5.** Klicken Sie auf "Next" um die Installation abzuschließen.

![](_page_45_Picture_55.jpeg)

**Schritt 6.** Wählen Sie "Yes, I want to restart this computer now" und klicken auf "Finish" um einen Neustart durchzuführen um damit die Installation zu beenden. Entfernen Sie alle Installationsmedien aus den Laufwerken.

![](_page_45_Picture_56.jpeg)

![](_page_46_Picture_1.jpeg)

### <span id="page-46-0"></span>**6.3 Intel® LAN Treiber**

Um den Intel® LAN Treiber zu installieren gehen Sie wie folgt vor:

**Schritt 1.** Wählen Sie "Intel(R) LAN Driver" um in das Setup zu gelangen.

![](_page_46_Picture_5.jpeg)

Schritt 2. Klicken Sie auf "Next" um das Setup zu beginnen.

![](_page_46_Picture_86.jpeg)

**Schritt 3.** Lesen Sie die Lizenzvereinbarung. Klicken Sie auf "Next" um alle Bedingungen der Lizenzvereinbarung zu akzeptzieren.

![](_page_46_Picture_87.jpeg)

### **Schritt 4. Klicken Sie auf "Next" um fortzufahren.**

![](_page_47_Picture_31.jpeg)

Schritt 5. Klicken Sie auf "Finish" um die Installation abzuschließen.

![](_page_47_Picture_32.jpeg)

![](_page_48_Picture_1.jpeg)

### <span id="page-48-0"></span>**6.4 Realtek Audio Treiber**

Um den Audio Treiber zu installieren gehen Sie wie folgt vor:

**Schritt 1.** Wählen Sie "Realtek Audio Driver" um in das Setup zu gelangen.

![](_page_48_Picture_5.jpeg)

Schritt 2. Klicken Sie auf "Next" um das Setup zu beginnen.

![](_page_48_Picture_87.jpeg)

**Schritt 3.** Wählen Sie "Yes, I want to restart this computer now" und klicken auf "Finish" um einen Neustart durchzuführen um damit die Installation zu beenden. Entfernen Sie zuvor alle Installationsmedien aus den Laufwerken.

![](_page_48_Picture_9.jpeg)

![](_page_49_Picture_1.jpeg)

### <span id="page-49-0"></span>**6.5 Intel® Serial IO Treiber**

Um den Intel® Serial IO Treiber zu installieren gehen Sie wie folgt vor:

**Schritt 1.** Wählen Sie "Intel(R) Serial IO Driver" um in das Setup zu gelangen.

![](_page_49_Picture_5.jpeg)

#### **Schritt 2. Klicken Sie auf "Next" um fortzufahren.**

![](_page_49_Picture_101.jpeg)

Schritt 3. Lesen Sie die Lizenzvereinbarung. Aktivieren Sie "I accept the terms in the License Agreement<sup>"</sup> und klicken auf "Next" um alle Bedingungen der Lizenzvereinbarung zu akzeptzieren.

![](_page_49_Picture_102.jpeg)

### Schritt 4. Klicken Sie auf "Next" um fortzufahren.

![](_page_50_Picture_62.jpeg)

**Schritt 5. Klicken Sie auf "Next" um die Installation zu beenden.** 

![](_page_50_Picture_63.jpeg)

**Schritt 6.** Wählen Sie "Yes, I want to restart this computer now" und klicken auf "Finish" um einen Neustart durchzuführen um damit die Installation zu beenden.

![](_page_50_Picture_7.jpeg)

### <span id="page-51-0"></span>**6.6 Resistive Touch Treiber**

Um den Resistive Touch Treiber zu installieren gehen Sie wie folgt vor:

Wählen Sie "**Resistive Touch Driver**" um in das Setup zu gelangen. Führen Sie nun mit Hilfe des Installationsassistenten die Installation durch und klicken abschließend auf "**Finish**" um einen Neustart durchzuführen um die Installation zu beenden.

![](_page_51_Picture_5.jpeg)

![](_page_52_Picture_1.jpeg)

### <span id="page-52-0"></span>**7. Copyright**

Dieses Dokument ist Eigentum der Fa. Wachendorff Prozesstechnik GmbH & Co.KG. Das Kopieren und die Vervielfältigung sind ohne vorherige Genehmigung verboten. Inhalte der vorliegenden Dokumentation beziehen sich auf das dort beschriebene Gerät.

### <span id="page-52-1"></span>**8. Haftungsausschluß**

Alle technischen Inhalte innerhalb dieses Dokuments können ohne vorherige Benachrichtigung modifiziert werden. Der Inhalt des Dokuments ist Inhalt einer wiederkehrenden Revision.

Bei Verlusten durch Feuer, Erdbeben, Eingriffe durch Dritte oder anderen Unfällen, oder bei absichtlichem oder versehentlichem Missbrauch oder falscher Verwendung, oder Verwendung unter unnormalen Bedingungen werden Reparaturen dem Benutzer in Rechnung gestellt. Wachendorff Prozesstechnik ist nicht haftbar für versehentlichen Verlust durch Verwendung oder Nichtverwendung dieses Produkts, wie etwa Verlust von Geschäftserträgen.

Wachendorff Prozesstechnik haftet nicht für Folgen einer sachwidrigen Verwendung.

### <span id="page-52-2"></span>**9. Sonstige Bestimmungen und Standards**

#### **FCC Bedingungen**

Dieses Gerät wurde getestet und entspricht Klasse A der FCC-Bestimmungen. Der Betrieb unterliegt den beiden folgenden Bedingungen:

(1) Dieses Gerät darf keine schädlichen Störungen verursachen.

(2) Dieses Gerät muss jede empfangene Störung akzeptieren und diese beinhalten Störungen, die durch unerwünschten Betrieb verursacht werden.

#### **WEEE Informationen**

Entsorgung von alten Elektro- und Elektronikgeräten (gültig in der Europäischen Union und anderen europäischen Ländern mit separatem Sammelsystem)

Dieses Symbol auf dem Produkt oder auf der Verpackung bedeutet, dass dieses Produkt nicht wie HausmüII behandelt werden darf. Stattdessen soll dieses Produkt zu dem geeigneten Entsorgungspunkt zum Recyceln von Elektro- und Elektronikgeräten gebracht werden. Wird das Produkt korrekt entsorgt, helfen Sie mit, negativen Umwelteinflüssen und Gesundheitsschäden vorzubeugen, die durch unsachgemäße Entsorgung verursacht werden könnten. Das Recycling von Material wird unsere Naturressourcen erhalten. Für nähere Informationen über das Recyceln dieses Produktes kontaktieren Sie bitte ihre kommunale Sammelstelle, ihren Entsorgungsbetrieb oder den Lieferanten bei dem Sie dieses Produkt gekauft haben.

#### **RoHS Richtlinie**

![](_page_52_Picture_17.jpeg)

Das Gerät steht im Einklang mit der 2011/65/EU-Richtlinie zur Beschränkung der Verwendung bestimmter gefährlicher Stoffe in Elektro- und Elektronikgeräten (gemeinhin als Restriction of Hazardous Substances-Richtlinie oder RoHS genannt).

#### <span id="page-52-3"></span>**10. Technische Beratung & Service**

Bei Fragen rund um das Produkt finden Sie technische Unterstützung auf unserer Homepage: <https://www.wachendorff-prozesstechnik.de/tbs/>

- Für den technischen Support nach einem Kauf (Inbetriebnahme, Projektierung, Konfiguration, Parametrierung, Programmierung, etc.) wählen Sie bitte: **+49 6722 9965-966** oder schreiben Sie eine E-Mail an: [support@wachendorff.de](mailto:support@wachendorff.de)
- Für eine Anwendungsberatung vor einem möglichen Kauf (Produktauswahl, -eignung, Empfehlung) wählen Sie bitte: **+49 6722 9965-544** oder schreiben Sie eine E-Mail an: [beratung@wachendorff.de](mailto:beratung@wachendorff.de)

**Im Falle einer Reparatur oder eines Geräteausfalls kontaktieren Sie bitte zunächst unsere technische Beratung & Service**. Hier klären sich bereits mehr als 75% aller Fälle am Telefon und erspart Ihnen eventuelle Kosten bzw. die Versendung Ihres Produktes. Außerdem erhalten Sie Informationen zum Ablauf des Rücksendevorgangs.

Für den Rücksendevorgang gehen Sie bitte auf unsere Homepage unter [https://www.wachendorff-prozesstechnik.de/garantie-und-reparatur,](https://www.wachendorff-prozesstechnik.de/garantie-und-reparatur) öffnen das Formular "Anforderung Rücksendenummer" und folgen den Anweisungen. Nach einer Eingangsprüfung Ihres Formulars schicken wir Ihnen ein Dokument mit einer Rücksendenummer (RSN) per E-Mail zu. Dieses Dokument legen Sie bitte Ihrer Rücksendung bei.

#### **Hinweis:**

![](_page_53_Picture_5.jpeg)

Die Rücksendenummer (RSN) wird speziell für Ihre Warenrücksendung generiert. Sie regelt die Bedingungen und gewährleistet eine direkte Zuordnung und eine schnellere Abwicklung Ihrer Rücksendung. Daher ist es äußerst wichtig, dass die RSN Ihrer Rücksendung beiliegt.

![](_page_53_Picture_7.jpeg)

**Wachendorff Prozesstechnik GmbH & Co.KG** Industriestraße 7 65366 Geisenheim, GERMANY Phone +49 6722 996520 Email: [wp@wachendorff.de](mailto:wp@wachendorff.de) [www.wachendorff-prozesstechnik.de](http://www.wachendorff-prozesstechnik.de/)

![](_page_53_Picture_9.jpeg)